### **Инструкция по формированию приказов о назначении стипендии**

### *Обратите внимание!*

*Для организации сопоставления приказов в 1с Университет и 1С Стипендия необходим одинаковый учет по видам стипендий: «Государственная академическая стипендия в повышенном размере на 25 процентов» и «Повышенная социальная стипендия».* 

*«Государственная академическая стипендия в повышенном размере на 25 процентов» — это 25% от академической стипендии. Т.е. не 25%\*1917+1917, а 25%\*1917. Поэтому назначение повышенной стипендии в приказе не освобождает от назначения академической. Эти стипендии могут иметь разные периоды и при данной организации учета при отмене повышенной, академическая стипендия продолжит начисляться.*

*Для «Повышенной социальной стипендии» ситуация аналогична. Она считается как n-сумма за минус академической и повышенной. Т.е. при назначении повышенной социальной в документе указываем также академическую и повышенную.*

#### **Работа в программе:**

1. Заходим в раздел «Финансы»

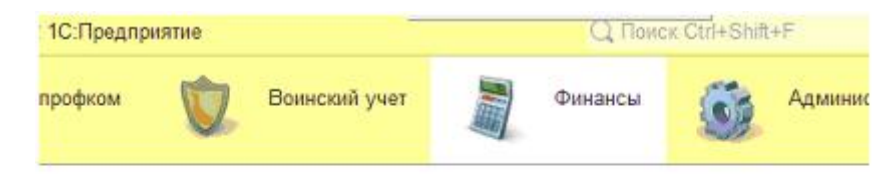

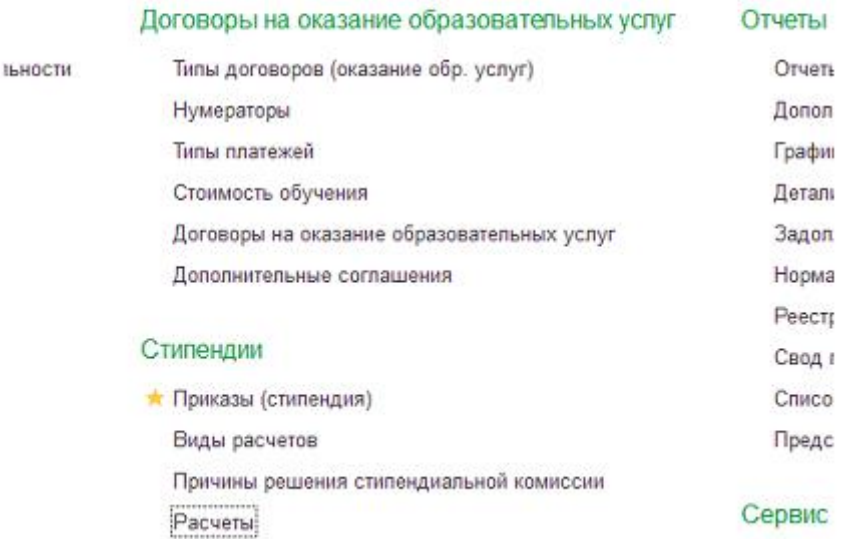

2. Переходим в «Приказы (стипендия)»

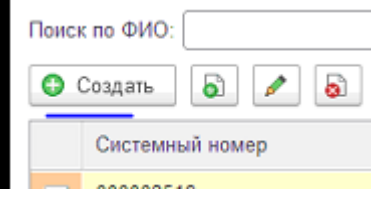

## 3. Создаем новый документ

4. Заполняем верхнюю часть документа:

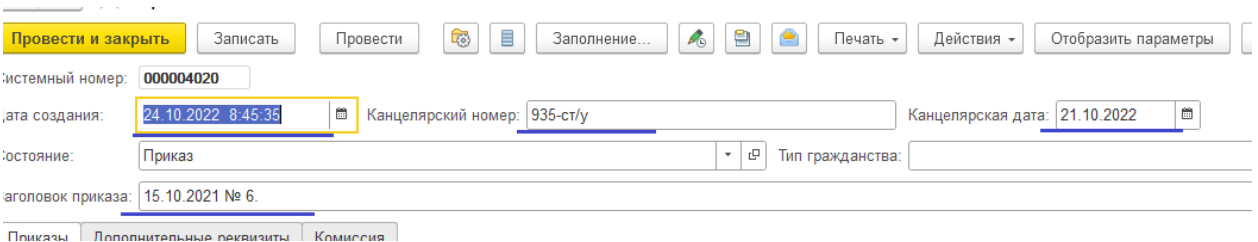

Заполняем канцелярский номер и дату. В заголовке приказа указываем дату и номер решения комиссии для вывода в печатную форму.

Затем в верхней части документа нажимаем «Отобразить параметры».

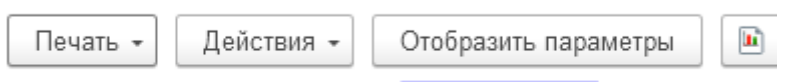

# Заполняем их.

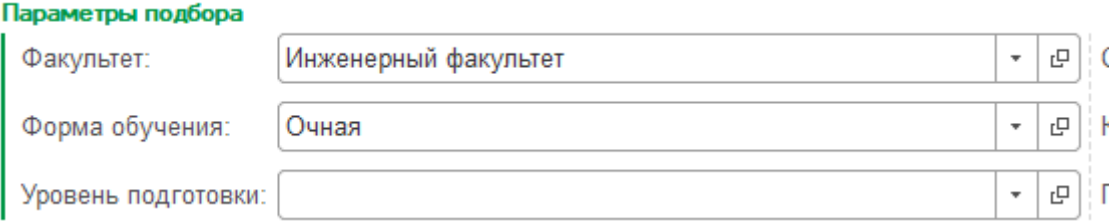

**Факультет заполнять обязательно**. Влияет не только на заполнение студентов в документе, но и на вывод печатной формы.

Формой обучения отсеиваем студентов.

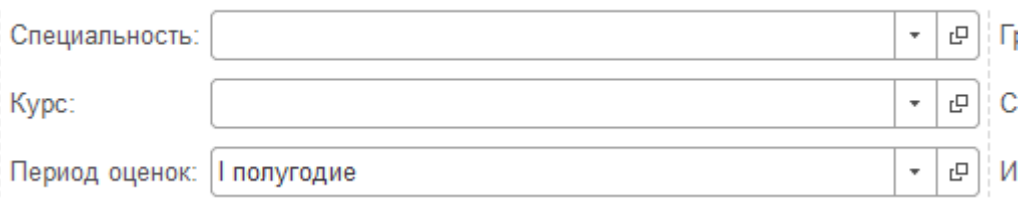

Период оценок необходимо указать для реализации заполнения документа с учетом оценок студентов за предшествующий (назначению стипендии) период. Программа будет анализировать были ли у студента отметки - Неудовлетворительно, Неявка, Удовлетворительно, Не зачтено. При их наличии, студент в табличную часть документа попадать не будет. Исключение - студенты, зачисленные по квоте:

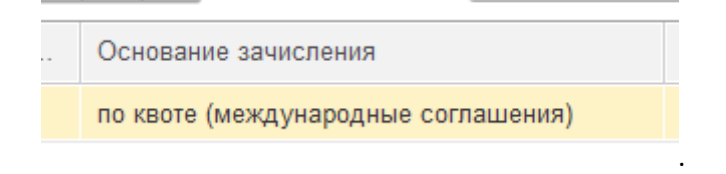

Если у студента в указанном периоде оценок не было вообще, то он не попадет в приказ.

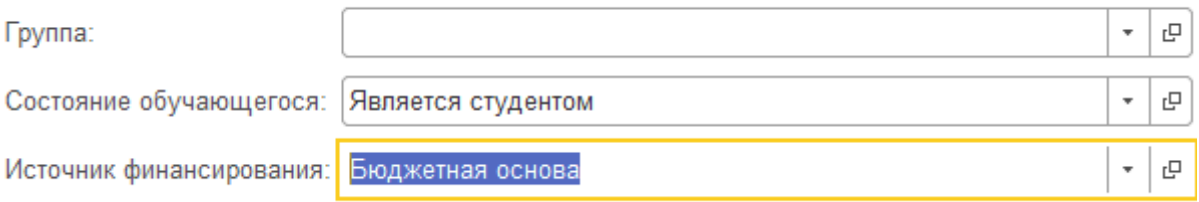

Указываем состояние и источник финансирования. Если Источник финансирования заполнен не будет, то выведутся все студенты, кроме обучающихся на платной основе.

В левой табличной части «Приказы» добавляем вид приказа «Назначение стипендии».

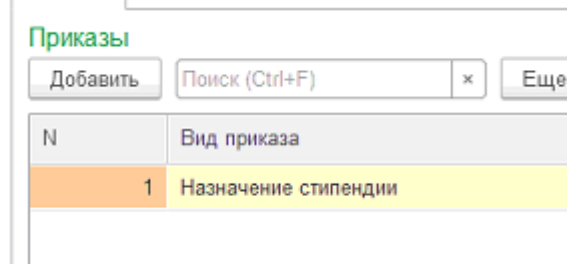

Переходим к правой таблице. В шапке таблицы указываем **Расчет – вид стипендии**. Автоматически заполнится во всех строках. После можем убрать, если необходимо указать несколько видов стипендии в документе. Период в верхней части таблицы не заполняем. Будет подставляться из документа «Заполнение периодов семестров» (внесен заранее).

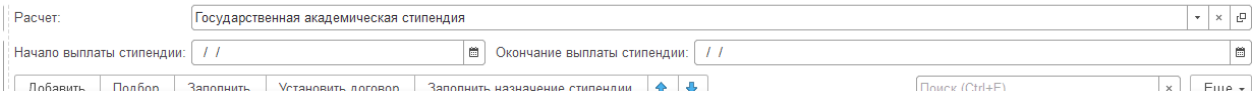

Для заполнения табличной части документа нажимаем кнопку «Заполнить назначение стипендии».

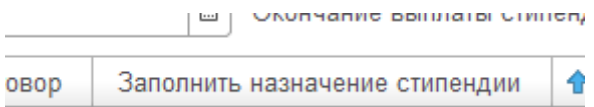

Если тип стипендии не указывали в верхней части, то заполняем для каждой строки табличной части.

**Информацию о повышенной стипендии добавляем самостоятельно, скопировав строку и изменив вид стипендии.**

Когда документ готов, его необходимо записать для сохранения в программе. Проводить документ не нужно.

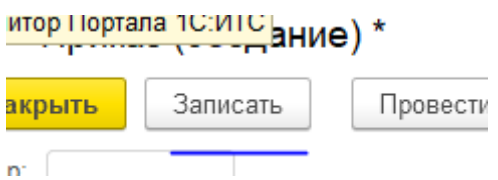

Нажимаем кнопку Печать «Приказ на академическую стипендию».

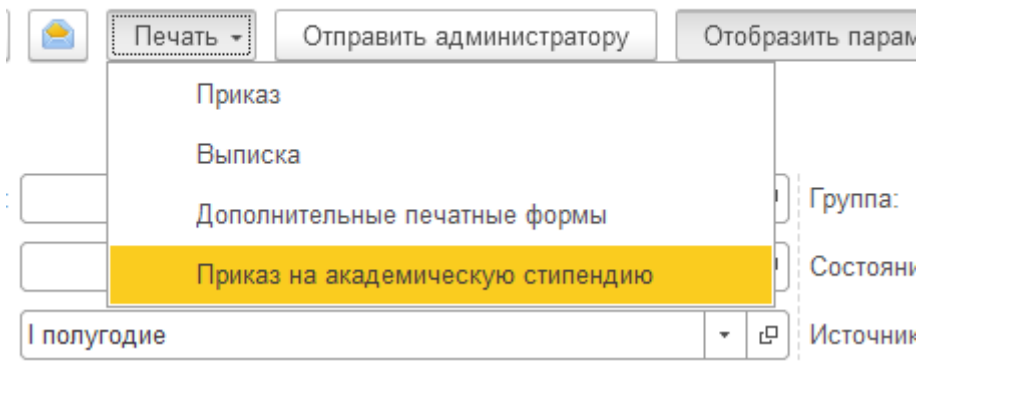

Если приказ должен не назначать, а отменять стипендию, то в табличной части в поле «Решения стипендиальной комиссии» выбираем пункт «Отказать».

---------------------------------------------------------------------------------------------------------------------------------

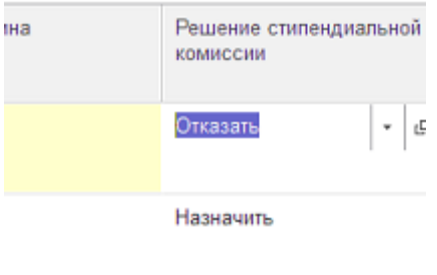